## **「PhotoScape」で「画像の一部」を消す方法です。**

PhotoScape を画像編集モードで画像を開きます。

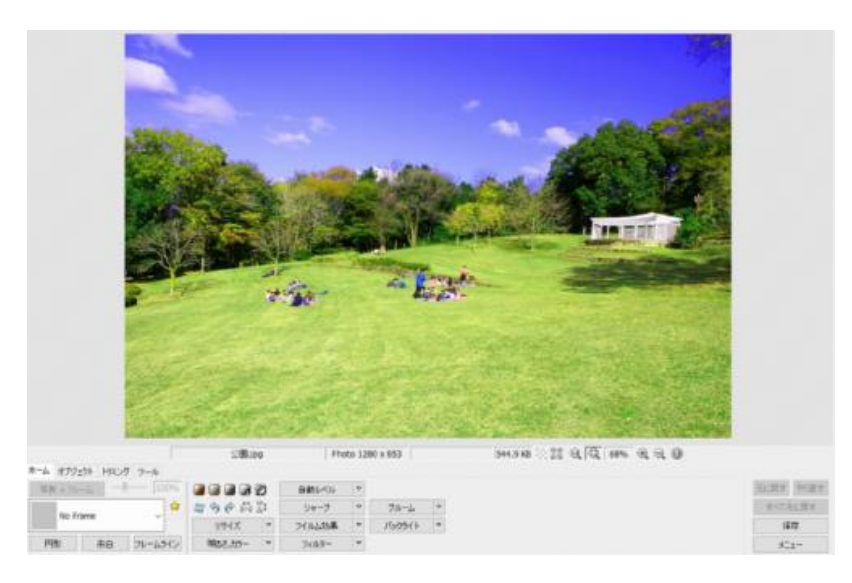

ツールをクリックして、スポイトボタンをクリックして、背景をクリックして背景色を取得します。

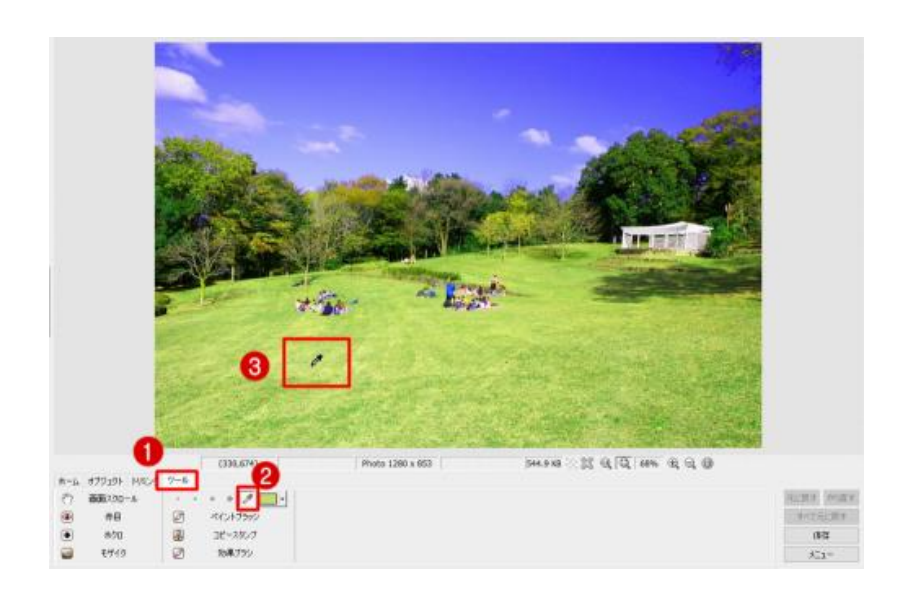

ペイントブラシをクリックして、ブラシのサイズを選び、不要の部分をドラッグして消します。

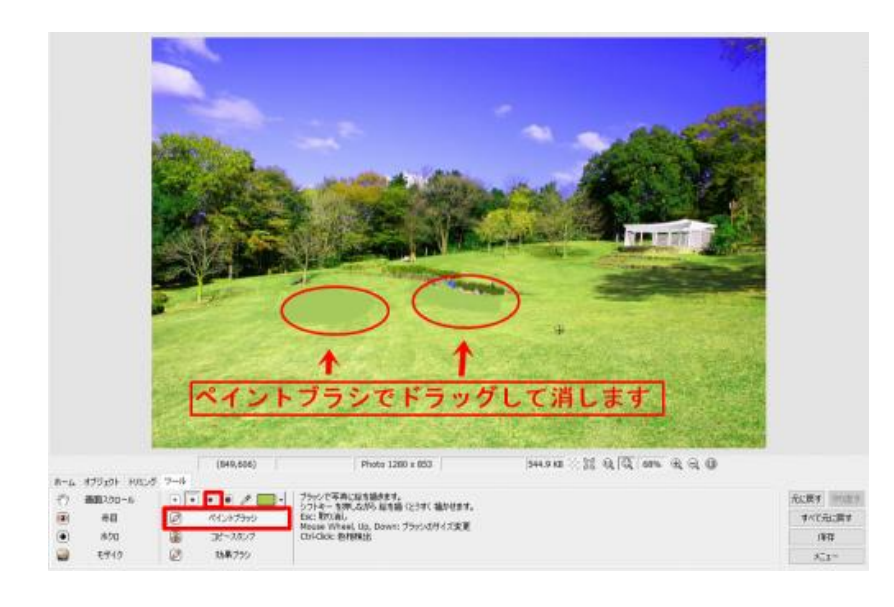